# **Registering with APIC – Requesting Strata Documents**

## **Register with APIC**

Access Point Information Canada (APIC) operates the *eStrataHub* service, which lets you request strata documents online.

Before using eStrataHub, you must register with APIC. It is free to create an APIC account, and it takes only a minute or two to set up.

To begin, go to the APIC web site at www.apicanada.com and click the **Register** link on the top menu bar.

MY ACCOUNT REGISTER

#### On the Registration screen, fill in the fields required.

| Registration with APIC is                                                                                             | a simp      | ole two-step process:                     |                       |                                                        |
|----------------------------------------------------------------------------------------------------|-------------|-------------------------------------------|-----------------------|--------------------------------------------------------|
| <ol> <li>Complete and submit the form below.</li> <li>You will receive an email prompting yo<br/>services.</li> </ol> | u to valida | ate your account by clicking on a link. O | nce you'have verified | your account you are ready to sign in to any of APIC's |
| Ernal *                                                                                                    |             | Confirm Email*                            |                       |                                                        |
| Paanavard *                                                                                                    |             | Confirm Password *                        |                       |                                                        |
| First Name*                                                                                                    |             | Last Name*                                |                       |                                                        |
| Street *                                                                                                    |             | City*                                     |                       | Phone Number*                                          |
|                                                                                                    |             |                                           |                       |                                                        |
| Province/State*                                                                                                    |             | Country*                                  |                       | Postal Code *                                          |
| British Columbia                                                                                                    | ~           | Canada                                    | ~                     |                                                        |
| Account Type*<br>Business O Personal                                                                                  |             | Company Name *                            |                       |                                                        |
| By checking this box you acknowledge that                                                                             | t you have  | e read and agree with the APIC Terms a    | nd Conditions.        |                                                        |
| Required fields are marked with an asterisk (                                                                         | 3           |                                           |                       |                                                        |
| Register Cancel                                                                                                    |             |                                           |                       |                                                        |

When you click **Register**, APIC will send you an email prompting you to validate your account by clicking on a link.

## **Change Your Password**

Go to www.apicanada.com and click "My Account" on the top menu bar to sign into your personal account information.

Enter the email address you registered your APIC account with and the password you created. Then click Sign In.

While signed in to "My Account", you can change your password.

In the Change Password tab, enter a new password in the New Password field. Then enter your new password again in the Confirm New Password field and click Save.

| Account Details | Change Password | Credit Card | Account Statements   |  |
|-----------------|-----------------|-------------|----------------------|--|
| Change I        | Password        |             | Confirm New Password |  |
|                 |                 |             |                      |  |

When you complete the Password screen successfully, you will see a confirmation message.

| Account Details | Change Password   | Credit Card | Account Statements   |   |
|-----------------|-------------------|-------------|----------------------|---|
| Change          | Password          |             |                      |   |
| Password succe  | essfully changed. |             |                      |   |
| New Password    |                   |             | Confirm New Password | ] |

Save Cancel

Save Cancel

# Start using eStrataHub

Ordering strata documents is a threestep process:

- 1. You place your order.
- 2. The Strata Management company attaches the requested documents and sends your completed order.
- 3. When you complete payment, your documents are released.

#### Notes

When paying by credit card, you will be asked to authorize the order's estimated cost. The final cost will be determined when eStrataHub counts the pages in your order and levies the 25¢ per-page fee.

The Strata Property Act defines how soon documents should be delivered. If you request delivery sooner than is required by the Act, you may incur priority fees.

# Sign In

To purchase eStrataHub documents go to www.apicanada.com and hover over the Services link on the top menu bar. Click eStrataHub Ordering Documents.

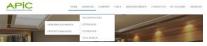

Click Purchase Documents or Manage Existing Orders to proceed to the sign in page.

#### PURCHASE DOCUMENTS OR MANAGE EXISTING ORDERS

Enter the email address you registered your APIC account with and the password you created. Then click Sign In.

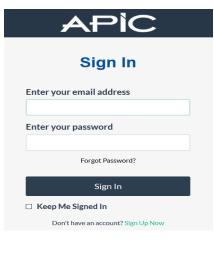

## **Place an Order**

Click **Place a New Order** and enter the Strata Plan number and Strata Lot as defined by the Land Title office.

\*Strata Plan vis2509 \*Strata Lot 12

Define your role (Real Estate Agent, Lawyer/Notary, or Homeowner) and click **Next**.

As you work through your order, the questions will vary depending on the type of order you submit and the documents you ask for.

When paying by credit card, you will be asked to *pre-authorize* payment on the card you will use to pay for the order.

When you complete your order, eStrataHub generates an **Order Number**. This is the key to your document (it will appear on all correspondence and billing).

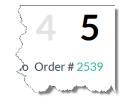

As the Strata Management company processes your order, you may receive emails alerting you to log in to APIC and review messages or other actions.

Keep your Order Numbers handy for future reference.

#### **Receive Messages**

While processing your order, the Strata Management company may need to communicate with you.

eStrataHub's *Messages* feature alerts you by email when a message is added to your order. When you receive the alert, go to <u>www.apicanada.com</u> and hover over the Services link, then click eStrataHub/Ordering Documents. Click Purchase Documents or Manage Existing Orders and sign in.

Click the **Details** button associated with the order to open your Order Details page.

Click the **Messages** tab to display any messages on your order. You can send a message to the Strata Management company with the **Send a Message** button.

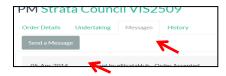

## Release Your Order

An email will notify you when your documents are ready to download. Go to APIC (<u>www.apicanada.com</u>) and hover over the Services link then click eStrataHub/Ordering Documents. Click Purchase Documents or Manage Existing Orders and sign in.

Click the Details button associated with the order to open your Order Details page.

## Statement/Receipt

When your documents are ready, a **Statement/Receipt** button will appear on your order.

Click the **Statement/Receipt** button to list all costs associated with the order and the order's total cost.

Click **COMPLETE PAYMENT** to pay for your order and release your documents.

#### **Download Documents**

After completing payment, use the **Download Documents** button to receive all your documents as a single Adobe Portfolio file. You can also download the individual files that make up your order.

# **Email Links to Documents**

After completing payment, use the **Email Links to Docs** button to send your clients or colleagues an email containing links to your documents.

By emailing links, you can avoid attaching large files to an email. (Rather than sending the entire document, you just email a link.)

## **Retrieving Documents**

Documents you order through eStrataHub will remain available to you. Go to <u>www.apicanada.com</u> and hover over the **Services** link, then click **eStrataHub/Ordering Documents**. Click **Purchase Documents or Manage Existing Orders** and sign in.

All your orders placed with the user id you log in with, will appear in the Order Index. You can also search by the Order Number or by the date you placed the order. To search by Order Number, enter the number in the Order# field and click **Find**.

| Search by Order N | lumber |      |
|-------------------|--------|------|
| Order #           |        | Find |

To search by date, use the date range search on the Order Index screen. Select a range and click **Search** to display all orders within that range.

| Search by Date Range |              |
|----------------------|--------------|
| From                 | Search Clear |

To reset the display of the Order Index, click the **Clear** button.

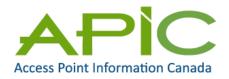

eStrataHub is a service of Access Point Information Canada Ltd.